# Tradesmen.ie

# **Functional Specification**

Ilya Biryukov. C00117434@itcarlow.ie, ilya@curiousdeveloper.net **10/12/2010** 

Mentor: Joseph Kehoe

This document describes the functionality that Tradesmen.ie will have. It provides an overview of the project, lists and presents the pages and their respective user interface sketches.

# Contents

| Project Overview                    | 3        |
|-------------------------------------|----------|
| Supplementary Specification         | 4        |
| Security                            |          |
| Logging                             |          |
| Algorithm Execution                 | 4        |
| Friendly Exceptions                 | 4        |
| Performance                         | 4        |
| Target Audience                     | 4        |
| Browser Support                     | 5        |
| Mobile Browser Support              | 5        |
| Business Rules                      | 5        |
| Configurability                     | 5        |
| User Case Diagrams                  | 6        |
| Pages                               | 7        |
| Home Page                           | 8        |
| Accounts Pages                      | <u>c</u> |
| Register                            | g        |
| Tradesman                           | 9        |
| Buyer                               | 17       |
| Account Activated Confirmation Page | 19       |
| Login Screen                        | 20       |
| Restore Password Page               | 24       |
| Search Accounts                     | 25       |
| Browse Accounts                     | 27       |
| Edit Account                        | 28       |
| Delete Account                      | 28       |
| Disable Account                     | 28       |
| Enable Account                      | 29       |
| Activate Account                    | 29       |
| Resend Activation Email             | 30       |
| View Full Profile                   | 30       |
| Jobs Pages                          | 31       |
| Jobs List                           | 31       |
| View Job Description                | 34       |

|   | Post New Job                  | 36                           |
|---|-------------------------------|------------------------------|
|   | Edit Job                      |                              |
|   | Delete Job                    |                              |
|   | ids Pages                     |                              |
|   | Place a Bid                   |                              |
|   | Edit a Bid                    |                              |
|   | Retract Bid                   | 42                           |
| N | lotification & Error Messages | Error! Bookmark not defined. |

# **Project Overview**

Tradesmen.ie is a web site that unites tradesmen and buyers together. It allows buyers to submit jobs to the web site. Jobs are typically related to construction industry and can be of any size ranging from simple domestic repair jobs to fully featured construction projects like building, solution architecture and so on.

Tradesmen will be able to bid on the jobs and specify the amount they are willing to pay for the opportunity to get customer details and quote for the job. Based on the algorithm described in the research manual, the system will pick out the top four bidders and once the bidding time is over, the system will provide contact information of the selected tradesmen to the buyer. The buyer then can study tradesmen profile and discuss the job individually with each tradesman to pick out the one they believe will be the best match for the job.

Once the physical job is complete the buyer will be able to rate the tradesman on the system with the rating system described in the research manual.

The service will be provided in two forms: a generic web site for desktop browsers and a customised cross browser web site for mobile phones with HTML5 support (iOS devices and Android). Both websites will use the same code base but will differ in the presentation of layout. A generic website will be done in HTML4/5 and the mobile version of the web site will be created in HTML5 and Sencha JS library for correct rendering of Mobile Interface.

The fact that the website will be done in two forms, I believe, will be able to server a greater range of customers and allow them to do business the way they see it suitable – both from a desktop/laptop computer and on the go from a mobile device.

# **Supplementary Specification**

#### **Security**

The website must be reasonably secure. All actions that create, amend or delete information on the website require user authentication and authorisation along with proper permissions for the action is question.

Viewing information that is already created and present on the website does not require authentication unless stated otherwise for each case.

#### Logging

The website must keep logs of all activities that happen on the website both. Exceptions and non-standard cases must be logged for later analysis and possible rectification by developers.

The web server log must be kept and record the information about each visit for each page including the IP address of the visitor, the address of the visited page and the time of the visit. The log must be rotated in the 10 day interval and archived. The log rotation interval can be amended at later stage based on the traffic and the rate of growth of log files.

#### **Algorithm Execution**

The algorithm designed and presented in the research manual must be implemented as a separate independent system with its own code and a database. The algorithm should be made available through a simple-to-use web restful API. The API must require authentication and authorisation from the API consumers. The API will accept Jobs and Bids and return the winners. Full details of the API will be given later in this document and in the Design Manual.

#### **Friendly Exceptions**

In case of fatal error or unrecoverable exception, the website must log the problem and present the user with an apology suggesting further steps to take (e.g. reload the page).

Furthermore, the user must be presented with a unique exception ID and kindly asked to email us describing the steps to reproduce the exception.

#### **Performance**

For the best user experience, page generation time should not exceed 400ms. This figure only concerns actions that a user takes online and must wait for them to complete. Offline processing has no global performance standard and will be documented for each individual case where necessary.

#### **Target Audience**

The website mainly targets two groups of people: Tradesmen and buyers. The platform is flexible enough and will not restrict both groups by the size of business they do. In fact, the website welcomes healthy distribution of sizes among buyers and tradesmen. The platform aims to provide quick solution to domestic users and small business that usually require immediate resolution of a problem in with the best possible quality and at the smallest possible price. On the other hand, the platform also aims to accommodate large business that usually requires complex solutions and careful planning.

### **Browser Support**

The website should work in the latest version of Internet Explorer (8 & 9), Mozilla Firefox (3.6 & 4.0), Apple Safari (4 & 5) and Google Chrome (8). Users of older or less capable browsers will be able to view the website but the layout is not guaranteed to be identical compared to modern browsers.

#### **Mobile Browser Support**

The website should provide a cross-platform (iOS and Android, web-kit powered browsers) version of the interface that will look like a native application and provide the core functionality that the main website provides.

#### **Business Rules**

| ID    | Rule                                           | Changeability | Source             |
|-------|------------------------------------------------|---------------|--------------------|
| Rule1 | Bid Winners:                                   | Low           | Client Requirement |
|       | For each Job, the system must provide at least |               |                    |
|       | 4 tradesmen where possible.                    |               |                    |
| Rule2 | Authentication must be done by                 | Low           |                    |
|       | Email/Password combination.                    |               |                    |
| Rule3 | Email must be unique for each account and      | None          |                    |
|       | each email can only be used once inside the    |               |                    |
|       | system.                                        |               |                    |

# **Configurability**

The system should be highly configurable and flexible in the way it presents information. Below is a summary of what types of areas need to be available for reconfiguration through and simple administration graphical interface.

• Jobs per page. Administrators should be able to configure how many jobs the website should display per page.

# **User Case Diagrams**

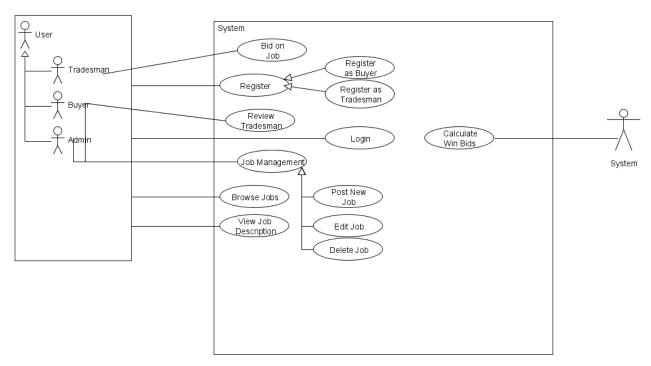

The system contains 3 types of human actors: Tradesmen, Buyers and Admins. In order to become one of them, the user must be properly authenticated in the system. Otherwise, the actor behaves in the plan unauthenticated user mode with limited privileges.

# **Pages**

Below is a simple overview of the page structure the web site will have.

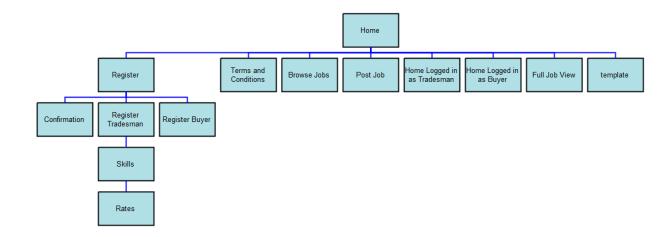

The mobile web site navigation will contain three simple tabs that will allow users to get access to information and carry out actions.

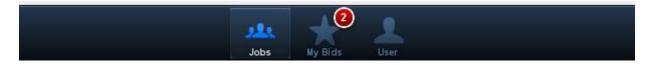

The user icon will be displayed when an actor has already logged in, otherwise the tab will read "Login" instead of "User".

# **Home Page**

Actors: Tradesman, Buyer, Admin

Platform: Desktop

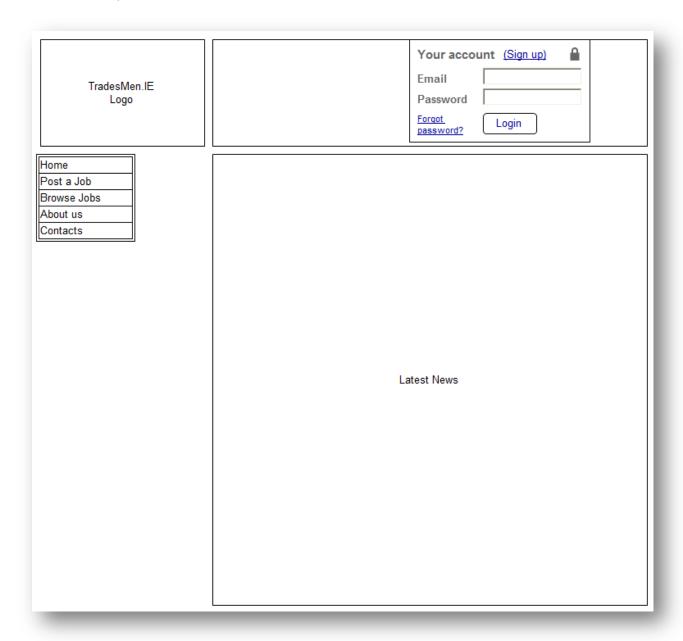

The home page will provide general information about the web site and the features it provides to the users, as well as the list of the latest news. From the home page buyers will be able to post new jobs, tradesmen will be able to browse the list of existing jobs. All actors will be able to log in to the system, view contact information and read the about us page.

# **Accounts Pages**

### Register

Actors: Tradesman, Buyer

Platform: Desktop

In order to participate on the web site, actors must be registered. Registration is substantially different for Tradesmen and Buyers.

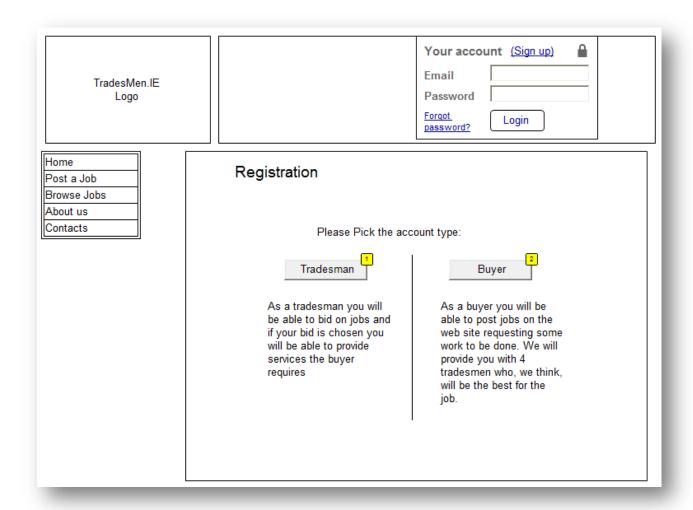

When a user comes to the registration page, they must select the type of account before they can proceed with the registration process.

#### **Tradesman**

Tradesmen registration is a simple process that consists of 4 steps outlined below. The tradesman must be registered with the website to have permission to bid on jobs as well as to provide information about them to potential service users.

Step 1 - Personal Information

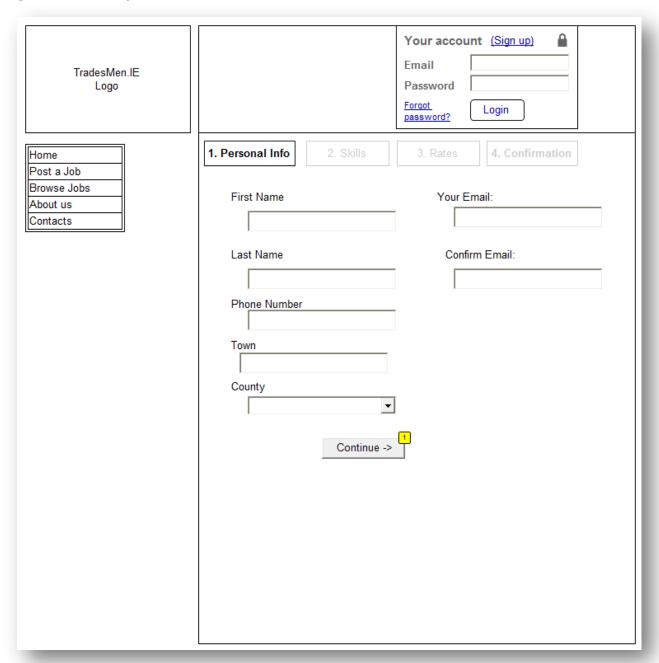

### Tradesman Registration Form Step 1

During the first step the system gathers tradesman personal information that is used to identify, locate and contact the tradesman.

| Field        | Required | Validation           | Error Message                                                                                                    |
|--------------|----------|----------------------|----------------------------------------------------------------------------------------------------|
| First Name   | Yes      | 2 – 100 characters   | Please enter your first name                                                                                             |
| Last Name    | Yes      | 2-100 characters     | Please enter your last name                                                                                              |
| Phone Number | Yes      | Numbers. + Character | Case empty: Please enter your phone number. Case invalid: Please enter your phone number. You can use digits, spaces and |

|              |     |                          | plus sign.                               |
|--------------|-----|--------------------------|------------------------------------------|
| Town         | Yes | 3 – 100 characters       | Case empty: Please enter your town       |
|              |     |                          | Case short: Town name seems to be too    |
|              |     |                          | short.                                   |
|              |     |                          | Case long: Town name seems to be too     |
|              |     |                          | long                                     |
| County       | Yes | County must exist in our | Case empty: Please select your county    |
|              |     | database                 | Case invalid: The county you selected    |
|              |     |                          | was not found.                           |
| Email        | Yes | RFC 5322 & 5321          | Case Empty: Please enter your email      |
|              |     | specification            | address                                  |
|              |     |                          | Case Invalid: Please enter a valid email |
|              |     |                          | address                                  |
| Email        | Yes | RFC 5322 & 5321          | Case Empty: Please enter your email      |
| Confirmation |     | specification            | address                                  |
|              |     |                          | Case Invalid: Please enter a valid email |
|              |     |                          | address                                  |
|              |     |                          | Case No Match: Your emails do not        |
|              |     |                          | match. Please double check.              |

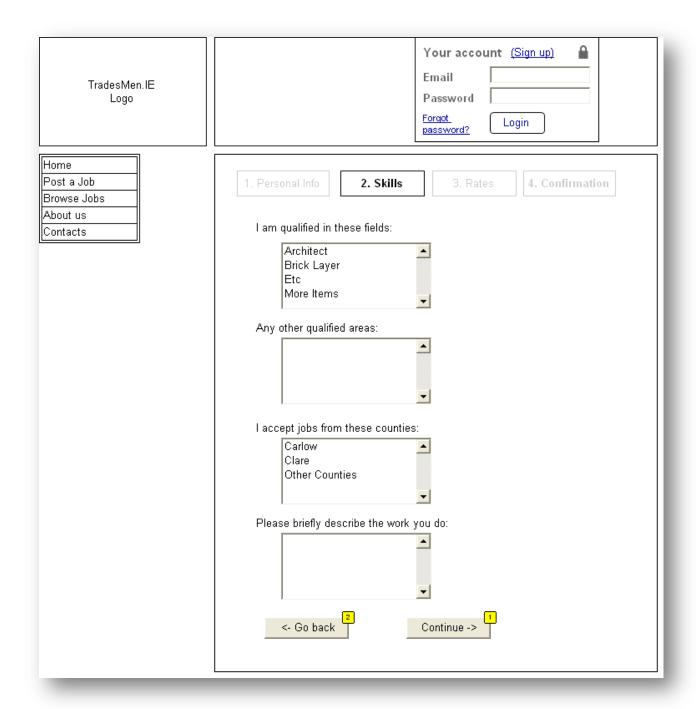

Tradesman Registration Form Step 2

The second step gathers information about tradesman skills. The list of skills will be used to automatically pick out jobs that a tradesman might be interested in and to notify the tradesman of their existence via a text message, email or web site.

This page also gathers the locations in which the tradesman does work. This information will be used to further refine the list of jobs a tradesman can be interested in.

And finally, the tradesman must supply the overview of the type of work they do to provide some information to potential customers and to help them make the right decision when presented with the list of job winners.

| Field             | Required | Validation                 | Error Message                               |
|-------------------|----------|----------------------------|---------------------------------------------|
| I am qualified in | Yes      | At least one item selected | Case Empty: Please tell us your             |
| the follow areas  |          |                            | qualifications                              |
| Other             | No       | 4 - 500 characters max     | Case Short: Your qualifications list is too |
| qualifications    |          |                            | short                                       |
|                   |          |                            | Case Long: Your qualifications list is too  |
|                   |          |                            | long.                                       |
| I accept jobs     | Yes      | At least one item is       | Case empty: Please tells us which           |
| from these        |          | selected                   | counties you work in.                       |
| countries         |          |                            |                                             |
| Brief work        | No       | Less than 500 characters   | Case Long: Your work description is too     |
| description       |          |                            | long.                                       |

#### Step 3 - Rates

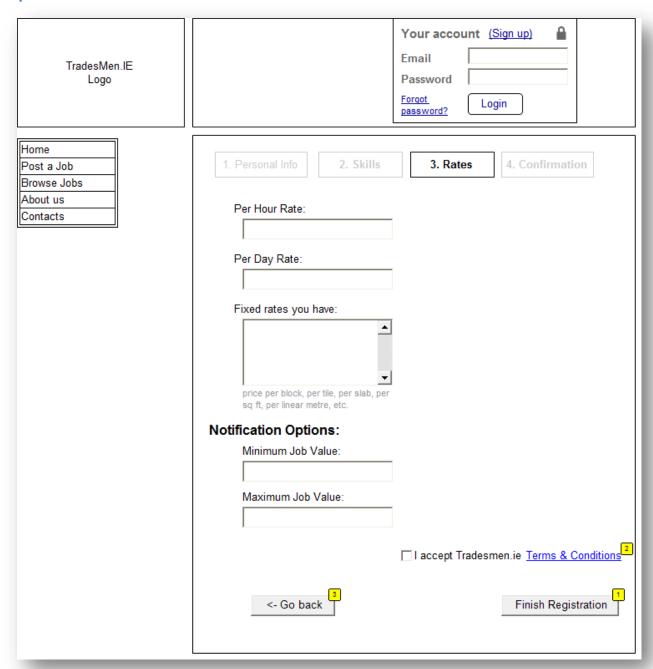

#### Tradesman Registration Form Step 3

Third step gathers information about tradesman rates to give a rough estimate to customers. Fixed rates can also be supplied that will provide useful information to customers who can roughly estimate a cost of a similar job.

Furthermore, this page gathers the range value of jobs the tradesman is interested in. A tradesman can configure this filter to exclude jobs that are too small or too big for their type of business.

| Field         | Required | Validation               | Error Message                        |
|---------------|----------|--------------------------|--------------------------------------|
| Per Hour Rate | Yes      | Positive Real or Decimal | Case Empty: Please enter your hourly |
|               |          | number optionally        | rate                                 |

|                        |     | proceeded by currency symbol                                            | Case Invalid: Please enter a valid hourly rate                    |
|------------------------|-----|-------------------------------------------------------------------------|-------------------------------------------------------------------|
| Per Day Rate           | No  | Positive Real or Decimal number optionally proceeded by currency symbol | Case Invalid: Please enter a valid daily rate                     |
| Fixed Rates            | No  | Less than 500 characters                                                | Case long: The rates description is too long.                     |
| Minimum Job<br>Value   | No  | Positive Real or Decimal number optionally proceeded by currency symbol | Case Invalid: Please enter a valid minimum job value              |
| Maximum Job<br>value   | No  | Positive Real or Decimal number optionally proceeded by currency symbol | Case Invalid: Please enter a valid maximum job value              |
| Accept T&C<br>Checkbox | Yes | Must be checked                                                         | Case unchecked: Please read and agree to our Terms and Conditions |

Step 4 - Confirmation

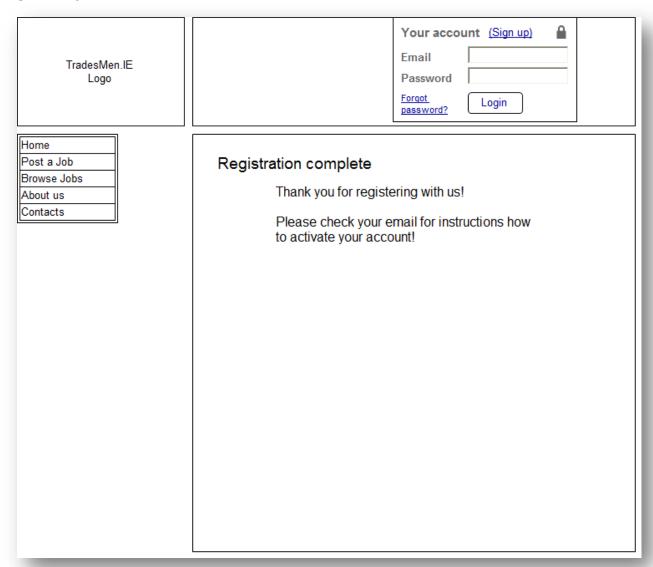

The final step is the confirmation of registration. At this stage the tradesman must navigate to their email and follow the link in that email to active the account. Once the account is activated the tradesman will gain access to all facilities the website provides.

#### **Buyer**

The buyer registration process is much simpler compared to tradesman registration process. It only contains one step that gathers some personal information from the buyer using the *Buyer Registration Form*.

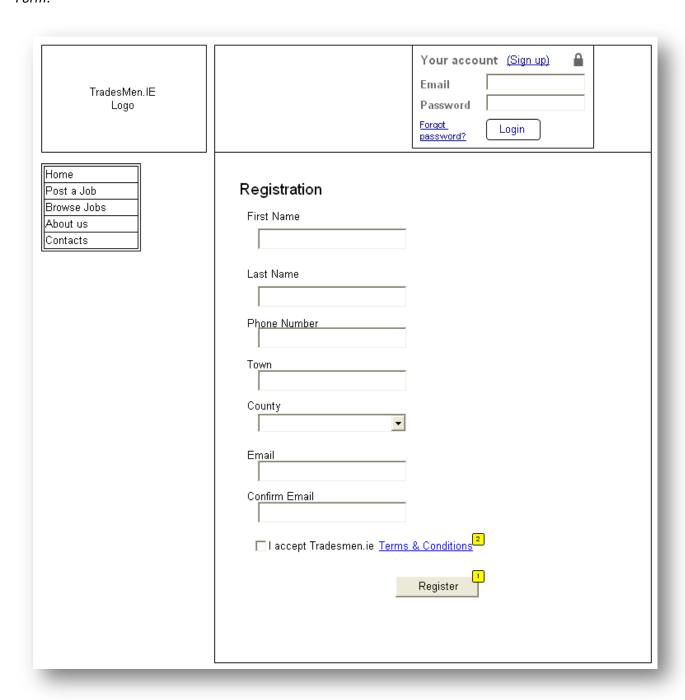

This page gathers buyer's personal information to identify, locate and have an ability to contact the buyer. Once the "Register" button is clicked, the buyer is redirected to the confirmation above (same as for the tradesmen) and is asked to check their email for steps to active the account.

| Field        | Required | Validation           | Error Message                       |
|--------------|----------|----------------------|-------------------------------------|
| First Name   | Yes      | 2 – 100 characters   | Please enter your first name        |
| Last Name    | Yes      | 2-100 characters     | Please enter your last name         |
| Phone Number | Yes      | Numbers. + Character | Case empty: Please enter your phone |

| Town                   | Yes | 3 – 100 characters                | number.  Case invalid: Please enter your phone number. You can use digits, spaces and plus sign.  Case empty: Please enter your town Case short: Town name seems to be too short.  Case long: Town name seems to be too |
|------------------------|-----|-----------------------------------|----------------------------------------------------------------------------------------------------|
| County                 | Yes | County must exist in our database | Case empty: Please select your county Case invalid: The county you selected was not found.                                                                                                    |
| Email                  | Yes | RFC 5322 & 5321 specification     | Case Empty: Please enter your email address Case Invalid: Please enter a valid email address                                                                                                    |
| Email<br>Confirmation  | Yes | RFC 5322 & 5321 specification     | Case Empty: Please enter your email address Case Invalid: Please enter a valid email address Case No Match: Your emails do not match. Please double check.                                                              |
| Accept T&C<br>Checkbox | Yes | Must be checked                   | Case unchecked: Please read and agree to our Terms and Conditions                                                                                                    |

# **Account Activated Confirmation Page**

Actors: Buyer, Tradesman

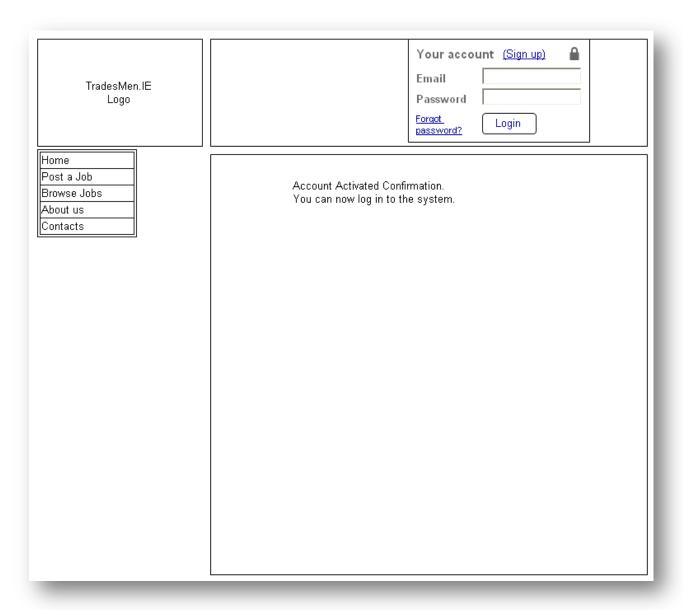

Once a user (Tradesman or Buyer) completes the registration on the system, they are required to verify their email address to activate their account and to be able to start participation in the system. For this purpose the website emails a confirmation of registration to the user with instructions how to activate their account which includes a simple link that the user needs to follow. Once the user clicks the link, their account is automatically activated and the user is logged in has full access to the websites features that this user is provided with.

# **Login Screen**

Actors: Tradesman, Buyer, Admin

Platform: Desktop, Mobile

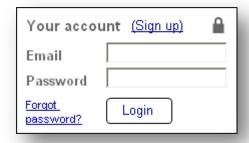

Desktop Login Form

The login form is located at the top of every page. So registered users always have a possibility to log in no matter what page they are currently browsing. Once the user is logged in, the login form disappears and replaced with a simple account summary.

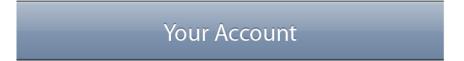

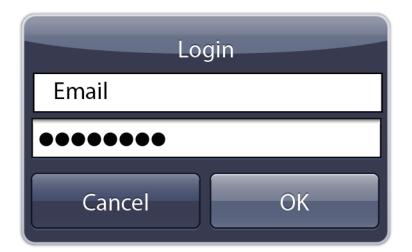

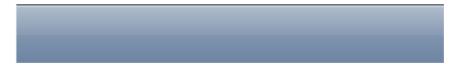

Mobile Login Form

Mobile users will be able to login by clicking on the Account tab that will present them with the login form.

| Field    | Required | Validation       | Error Message                            |
|----------|----------|------------------|------------------------------------------|
| Email    | Yes      | RFC 5322 & 5321  | Case Empty: Please enter your email      |
|          |          | specification    | address                                  |
|          |          |                  | Case Invalid: Please enter a valid email |
|          |          |                  | address                                  |
| Password | Yes      | Min 6 characters | Case Empty: Please enter your            |
|          |          |                  | password                                 |
|          |          |                  | Case Invalid: Please enter a valid       |
|          |          |                  | password                                 |

| TradesMen.IE<br>Logo                          | Hi Mr.Buyer.<br>You have <u>3 open jobs.</u> | Logout |
|-----------------------------------------------|----------------------------------------------|--------|
| Home Post a Job Browse Jobs About us Contacts |                                              |        |
|                                               |                                              |        |

This is an example of a page where a buyer is logged in. The login form is replaced by a simple summary of their open jobs that can be browsed.

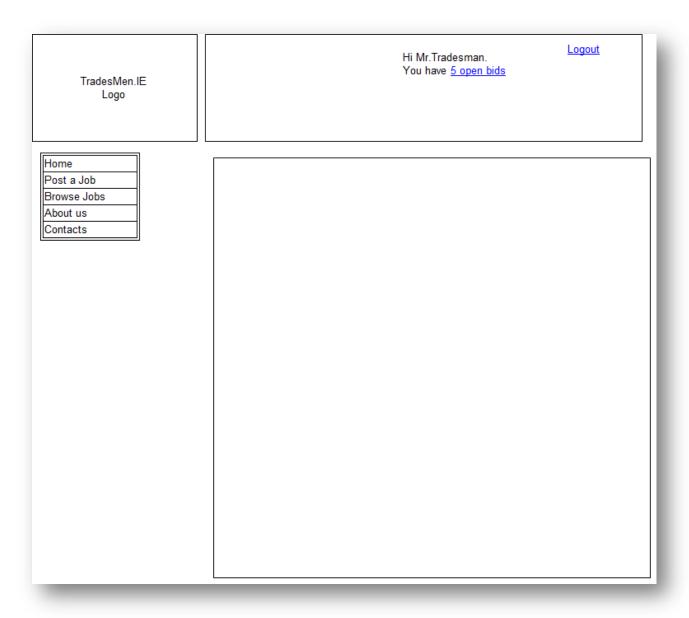

This is an example of a page where a tradesman is logged in. The login form is replaced with a simple summary of the current active bids that can be browsed.

# Logout

Actors: Tradesman, Buyer, Admin

Platform: Desktop, Mobile

In order to logout an actor will click the logout button that is located at the top of every page.

# Your Account

# Log Out

Mobile Logout Screen

Mobile users will be able to logout by going to User tab and clicking the log out button.

# **Restore Password Page**

Actors: Tradesman, Buyer, Admin

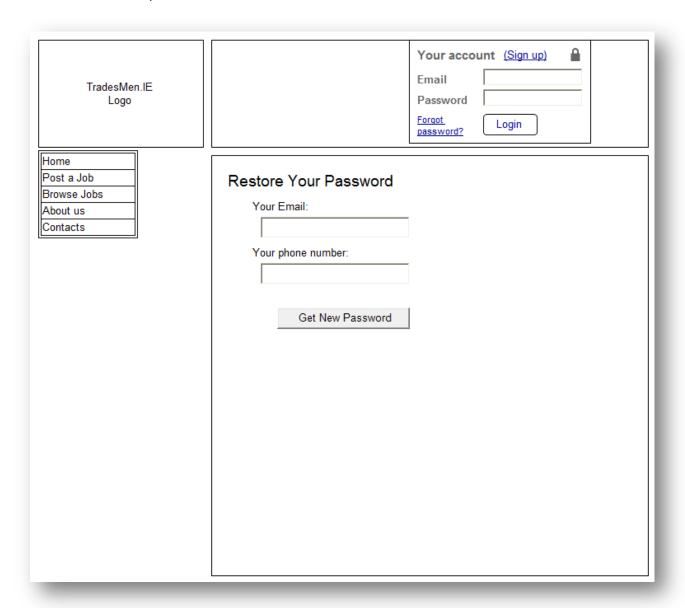

#### Restore Password Form

This page allows web site users to restore their password. The user enters the required details and the system emails a new password to the user. The user will be able to use the new password to login immediately.

| Field        | Required | Validation           | Error Message                            |
|--------------|----------|----------------------|------------------------------------------|
| Email        | Yes      | RFC 5322 & 5321      | Case Empty: Please enter your email      |
|              |          | specification        | address                                  |
|              |          |                      | Case Invalid: Please enter a valid email |
|              |          |                      | address                                  |
| Phone Number | Yes      | Numbers. + Character | Case empty: Please enter your phone      |
|              |          |                      | number.                                  |
|              |          |                      | Case invalid: Please enter your phone    |
|              |          |                      | number. You can use digits, spaces and   |

|  | plus sign.  |
|--|-------------|
|  | bid5 5i8iii |

#### **Search Accounts**

Actors: Admin

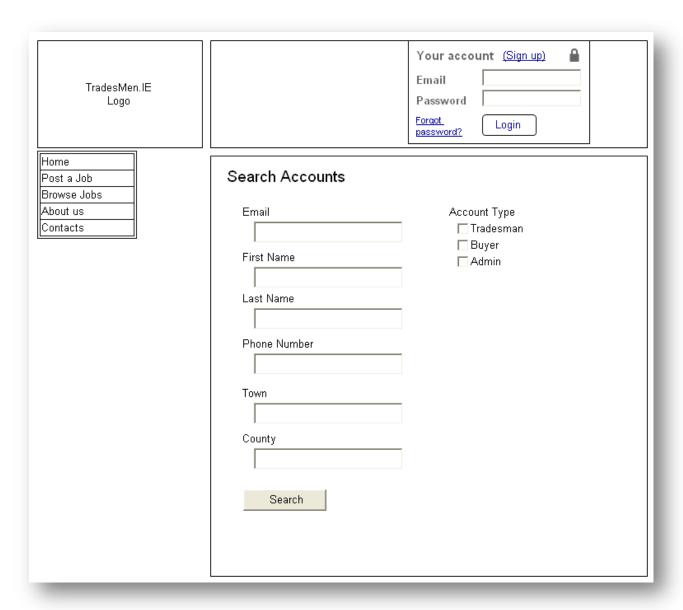

#### Search Accounts Form

This page will allow administrators to carry out account management processes. The admin will be able to search for an account by specifying any available information to them in the input fields listed above. The system will try to match supplied information against existing records and display the matches on the next page (*Browse Accounts Page*).

If all form fields are left blank the system will fetch all users from the database and display them in a paginated manner.

| Field        | Required | Validation               | Error Message                            |
|--------------|----------|--------------------------|------------------------------------------|
| Email        | No       | RFC 5322 & 5321          | Case Invalid: Please enter a valid email |
|              |          | specification            | address                                  |
| First Name   | No       | 2 – 100 characters       |                                          |
| Last Name    | No       | 2-100 characters         |                                          |
| Phone Number | No       | Numbers. + Character     | Case invalid: Please enter your phone    |
|              |          |                          | number. You can use digits, spaces and   |
|              |          |                          | plus sign.                               |
| Town         | No       | 3 – 100 characters       | Case short: Town name seems to be too    |
|              |          |                          | short.                                   |
|              |          |                          | Case long: Town name seems to be too     |
|              |          |                          | long                                     |
| County       | No       | County must exist in our | Case invalid: The county you selected    |
|              |          | database                 | was not found.                           |
| Account Type | No       | None                     | None                                     |

#### **Browse Accounts**

Actors: Admin

| TradesMen.IE<br>Logo |            |                | Your account (Sign Email Password Forgot password? Login | <u>up)</u> |
|----------------------|------------|----------------|----------------------------------------------------------|------------|
| Home<br>Post a Job   | Found A    | Accounts List  |                                                          |            |
| Browse Jobs          | Name       | Email          | Account Type                                             | Actions    |
| About us<br>Contacts | John Brown | john@gmail.com | Tradesman                                                |            |
| Contacts             |            |                |                                                          |            |
|                      |            |                |                                                          |            |

List of Found Accounts

This page will display a list of found accounts or an error message that there were no found accounts with the given information. The list of found accounts will be separated into pages in case of an excessive number of accounts returned.

For each given account the administrator will be able to perform the following actions:

- Edit
- Delete
- Resend Activation Email
- Activate
- Enable/Disable Account
- View Full Profile

#### **Edit Account**

Actors: Admin, Tradesman, Buyer

The administrator will be able to edit all fields of a user account with a form that is identical to Buyer registration form or Tradesman Registration form.

#### **Delete Account**

Actors: Admin

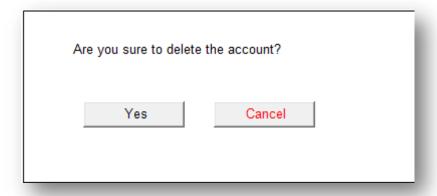

Delete Account Confirmation Dialog

Administrators will be able to delete user accounts. To delete an account, the administrator will click the *Delete Account* button from *Browse Accounts* or *View Full Profile* page. The system will reconfirm the action, delete the account and display a confirmation.

#### **Disable Account**

Actors: Admin

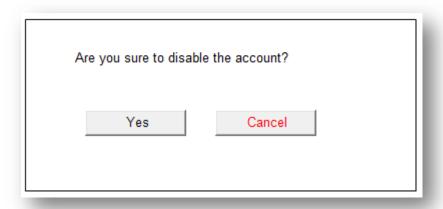

Disable Account Confirmation Dialog

Administrators will be able to disable user accounts to prevent them from login in to the website. To disable an account, the administrator will click the *Disable Account* button from *Browse Accounts* or

*View Full Profile* page. The system will reconfirm the action, disable the account and display a confirmation.

#### **Enable Account**

Actors: Admin

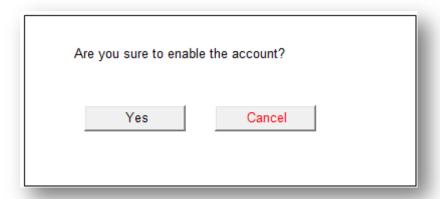

**Enable Account Confirmation Dialog** 

Administrators will be able to (re)enable user accounts to return their permission to login to the website. To enable an account, the administrator will click the *Enable Account* button from *Browse Accounts* or *View Full Profile* page. The system will reconfirm the action, enable the account and display a confirmation.

#### **Activate Account**

Actors: Admin

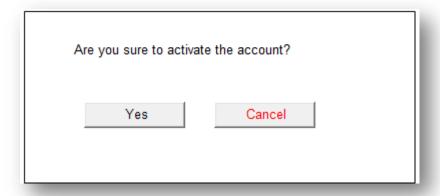

Activate Account Confirmation Dialog

Administrators will be able to manually activate user accounts in case users have difficulties activating their accounts through email. To activate an account, the administrator will click the *Activate Account* 

button from *Browse Accounts* or *View Full Profile* page. The system will reconfirm the action, activate the account and display a confirmation.

#### **Resend Activation Email**

Actors: Admin, Tradesman, Buyer

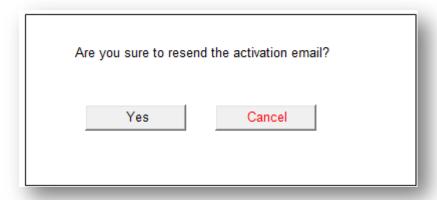

Resend Activation Email Confirmation Dialog

Administrators will be able to resend activation emails for user accounts in case a user had trouble receiving them. To resend activation email, the administrator will click the *Resend Activation Email* button from *Browse Accounts* or *View Full Profile* page. The system will reconfirm the action, resend the email and display a confirmation.

#### **View Full Profile**

Actors: Admin

View full profile page will display a summary of a user account.

# **Jobs Pages**

#### **Jobs List**

Actors: Tradesman, Buyer, Admin

Platform: Desktop, Mobile

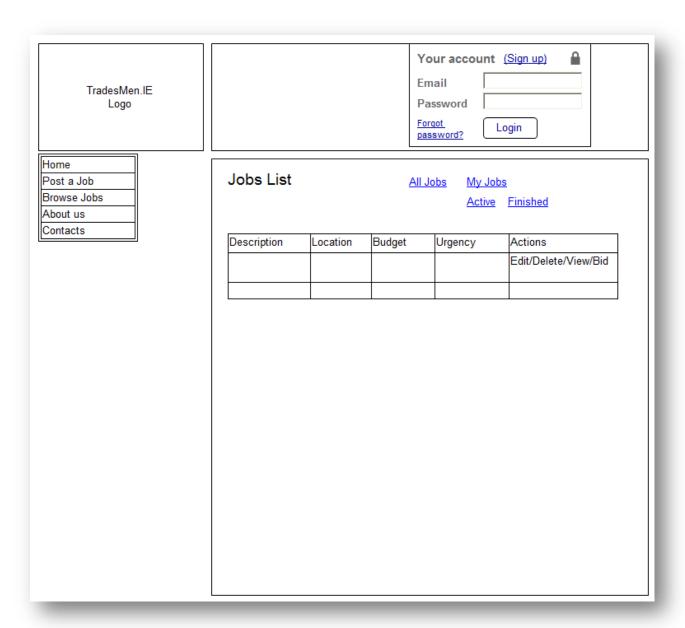

#### The Current List of Jobs

This page displays the list of jobs currently open to bidding. Each job can be opened up to display the full description. The list includes a number of administration options that allow the administrators and job owners to amend the job.

The buyers will be able to use the links above the table to filter the jobs they are currently browsing.

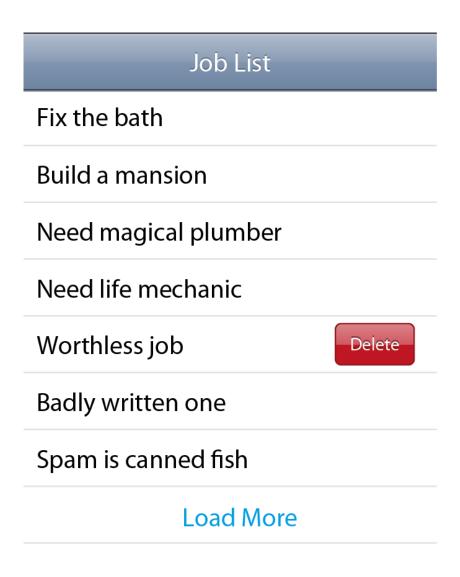

The Current List of Jobs. Mobile version

Actors will be able to view the current list of jobs from a mobile phone by selecting the Jobs icon from the main menu. Administrators will be able to delete any job (swipe action), while buyers will be able to delete the jobs they placed.

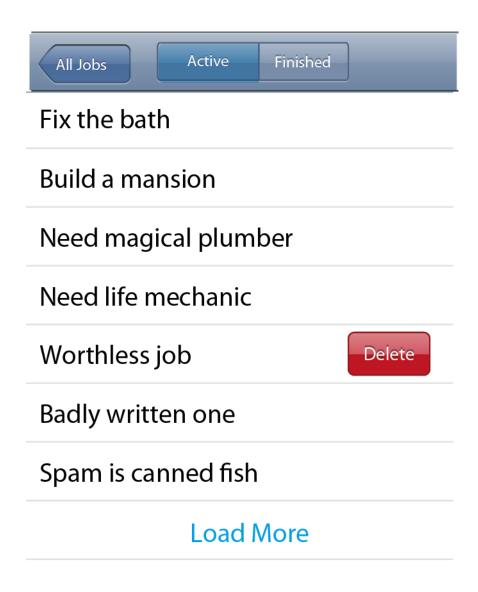

The List of Jobs. Buyers Perspective

When a logged in buyer selects the Jobs tab from the main menu, they will be presented with a list of jobs they placed and the list of filtering options. – Active Jobs and Finished Jobs.

#### **View Job Description**

Actors: Tradesman, Buyer, Admin

Platform: Desktop, Mobile

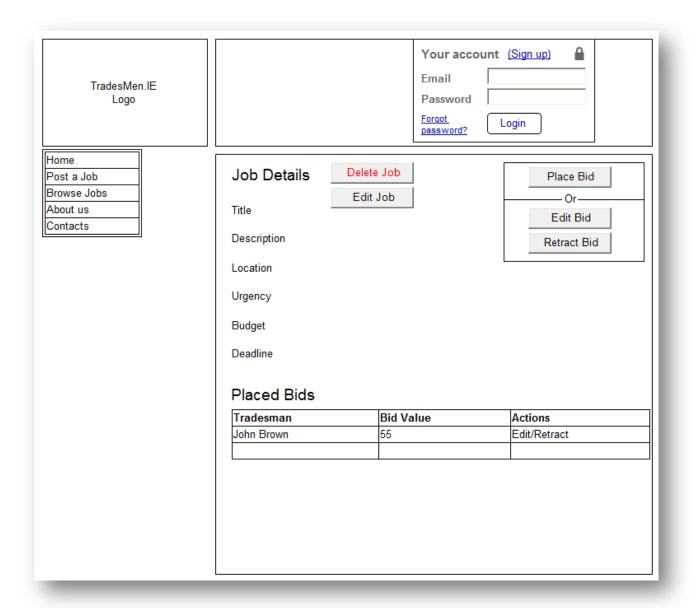

#### Full Job Description Page

This page will display detailed information about the job including the job title, its description, location, urgency, budget, deadline and the list of attached files if any. This page will be helpful to tradesmen who will use it to familiarise themselves better with the job that caught their eye. This page will typically be reached from the *Jobs List* page which will display the list of available jobs, and once a job is selected, this page will be presented to the user.

This page will also contain some administrative functionality. The owner of the job and system administrators will be able to edit the job fully by clicking the *Edit* button which will bring them to *Edit Job* page. The job will have a function that will allow job owners and system administrators to delete it by clicking the *Delete* button which will bring up a confirmation dialog ensuring that the action was not

triggered by mistake. If the actor confirms the action the job will be deleted with a confirmation message displayed.

And finally, tradesmen will be able to place their bids from this page for the job. A tradesman can simply click the *Place Bid* button to place the bid for the job. Before the big is placed, however, the system will ask the tradesman for the value of the bid.

Tradesmen will also be able to edit and retract their bids from this page. If the tradesman is browsing this page and has already placed a bid for the job in question, the system will hide the *Place Bid* button and instead display two other buttons: *Retract Bid* and *Edit Bid*. The *Retract Bid* button will confirm that the tradesman wishes to retract the bid and then, if confirmed, will delete it. The *Edit Bid* button will allow the administrator to edit the value of their bid.

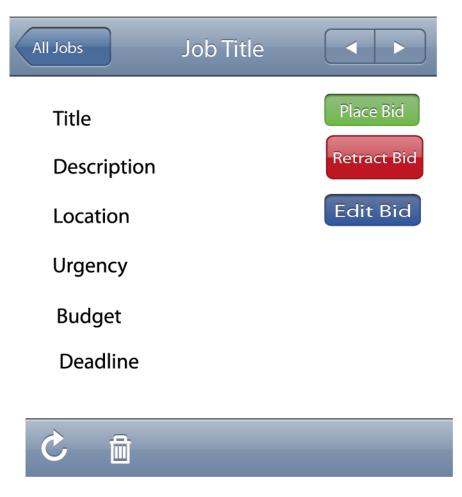

Full Job Description Page. Mobile Version

The mobile version of this page will carry the same functionality as the desktop version. The page will present the actor with the full description of the job and buttons to place bids, retract or edit a bid for tradesmen. The footer toolbar will allow actors to reload the job description and to delete the current job for buyers and administrators.

# **Post New Job**

**Actors:** Buyer, Admin **Platform:** Desktop

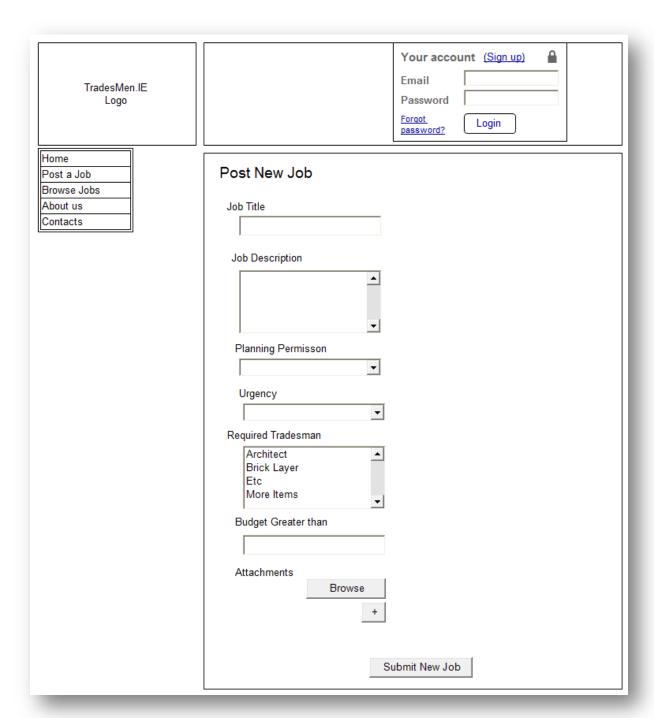

Post New Job Form

| Field     | Required | Validation         | Error Message                          |
|-----------|----------|--------------------|----------------------------------------|
| Job Title | Yes      | 5 – 100 characters | Case Empty: Please enter the job title |
|           |          |                    | Case Short: The job title is too short |
|           |          |                    | Case Long: The job title is too long   |

| Job Description        | Yes | 5 – 1000 characters      | Case Empty: Please enter the job description Case Short: The job description is too short Case Long: The job description is too |
|------------------------|-----|--------------------------|----------------------------------------------------------------------------------------------------|
|                        |     |                          | long                                                                                                    |
| Planning<br>Permission | No  | Valid selected item      |                                                                                                    |
| Urgency                | Yes | Valid selected item      | Case Empty: Please select the job                                                                                               |
|                        |     |                          | urgency                                                                                                    |
| Required               | Yes | At least one item is     | Case Empty: Please select the required                                                                                          |
| Tradesman              |     | selected                 | tradesman qualifications                                                                                                    |
| Budget                 | Yes | Positive Real or Decimal | Case Empty: Please enter your budget                                                                                            |
|                        |     | number optionally        | Case Invalid: Please enter a valid                                                                                              |
|                        |     | proceeded by currency    | budget                                                                                                    |
|                        |     | symbol                   |                                                                                                    |
| Attachments            | No  | PDF, Word document,      | <b>Case Invalid:</b> File type [x] is not allowed.                                                                              |
|                        |     | Image, Plain text file.  |                                                                                                    |

#### **Edit Job**

**Actors:** Buyer, Admin **Platform:** Desktop

The edit job page will be the same as the Post Job Page, except that the HTML form will be filled with data from the job in question. Administrators will be allowed to edit all jobs while buyers will be allowed to edit jobs they have created.

#### **Delete Job**

**Actors:** Buyer, Admin **Platform:** Desktop

It will be possible to delete a job from the Browse Jobs screen as well as from the Full Job View. As well as with Edit Job case, administrators will be able to delete any given job and buyers will be able to delete only jobs they created given that the job has not been finished yet.

# **Bids Pages**

#### Place a Bid

Actors: Tradesman

Platform: Desktop, Mobile

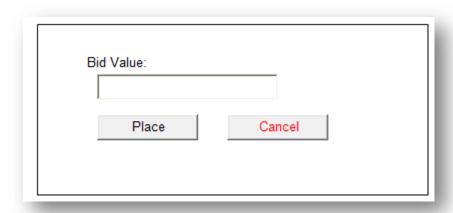

Place New Bid Dialog

A tradesman can place a bid for a job by clicking on the *Place Bid* button either on the *Jobs List* page or the on *Full Job Description* page. The action will bring up a dialog and ask the tradesman for the bid value. The tradesman will enter the bid value and click the *Place* button to place the bid or click the *Cancel* button to cancel the process of placing a bid.

If for any technical reasons it is impossible to open the dialog window, the form should be displayed in a separate page.

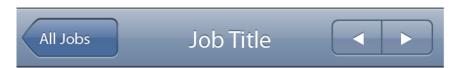

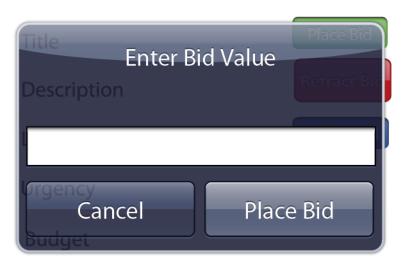

# Deadline

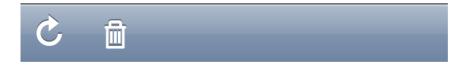

| Field     | Required | Validation               | Error Message                          |
|-----------|----------|--------------------------|----------------------------------------|
| Bid Value | Yes      | Positive Real or Decimal | Case Empty: Please enter your bid      |
|           |          | number optionally        | Case Invalid: Please enter a valid bid |
|           |          | proceeded by currency    | Case Not Greater 0: Your bid needs to  |
|           |          | symbol                   | be greater than 0                      |

#### Edit a Bid

Actors: Tradesman, Admin Platform: Desktop, Mobile

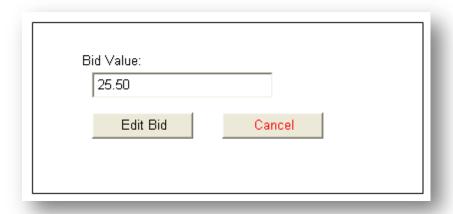

Edit Bid Dialog

A tradesman or admin can edit a bid for a job by clicking on the *Edit Bid* button either on the *Jobs List* page or the on *Full Job Description* page. The action will bring up a dialog and ask the actor for the new bid value and display the existing bid value. The actor will enter the new bid value and click the *Edit Bid* button to edit the bid or click the *Cancel* button to cancel the process of editing the bid.

Tradesmen can only edit bids that they have placed. Admins can edit any bids in the system, provided that the job is still active. It is not allowed to edit a bid for a finished job to maintain the integrity of the system.

If for any technical reasons it is impossible to open the dialog window, the form should be displayed in a separate page.

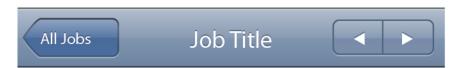

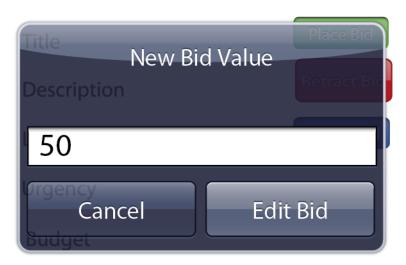

# Deadline

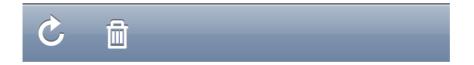

| Field     | Required | Validation                                     | Error Message                          |
|-----------|----------|------------------------------------------------|----------------------------------------|
| Bid Value | Yes      | Positive Real or Decimal                       | Case Empty: Please enter your bid      |
|           |          | number optionally proceeded by currency symbol | Case Invalid: Please enter a valid bid |

#### **Retract Bid**

**Actor:** Admin, Tradesman **Platform:** Desktop, Mobile

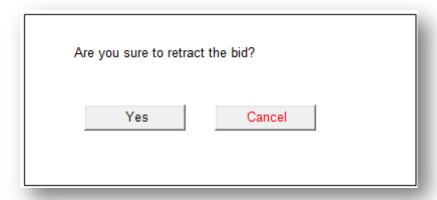

Retract Bid Confirmation Dialog

Tradesmen will be able to retract the bids they placed, given that the job hasn't finished yet. In order to retract the bid a Tradesman must navigate to the *Jobs List* page or to *Full Job Description* page and click the *Retract Bid* button. The system will confirm their action with the dialog show above and retract the bid.

Administrators will be able to delete any given Bid for any Tradesman in the system.

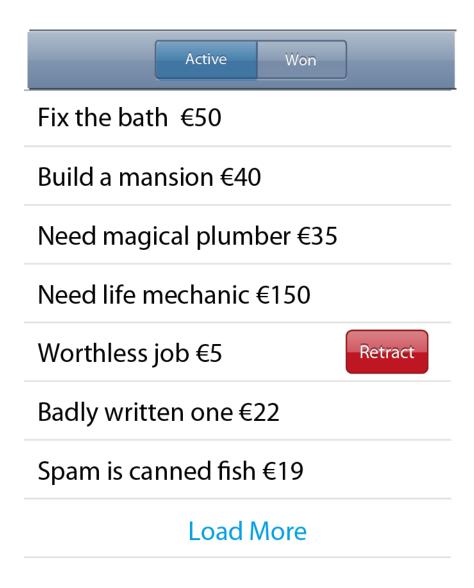

On the mobile side, tradesmen will be able to delete bids from the My Bids page.

#### **View Bids**

**Actor:** Admin, Tradesman **Platform:** Desktop, Mobile

Tradesmen will be able to monitor their bids by clicking the "Open bids" link at the top of every page, provided that they are logged in. The list of active bids will be displayed as show below.

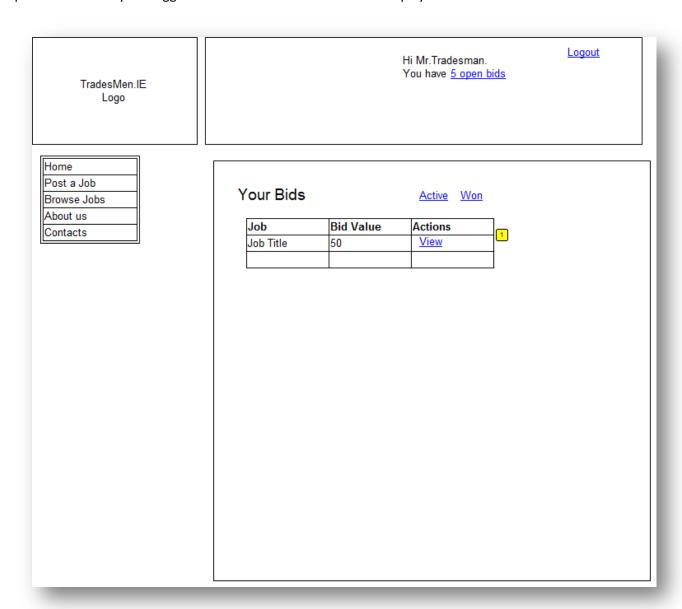

View Bids Page

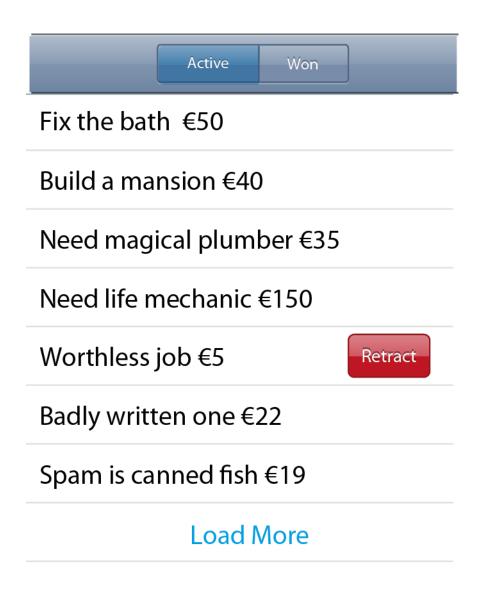

View Bids Screen

On the mobile web site, tradesmen will be able to go the My Bids page and view the list of bids they placed.